### **FAITAS QUICK REFERENCE GUIDE**

## **Signing In**

1. In your browser, access the Federal Acquisition Institute Training Application System (FAITAS)

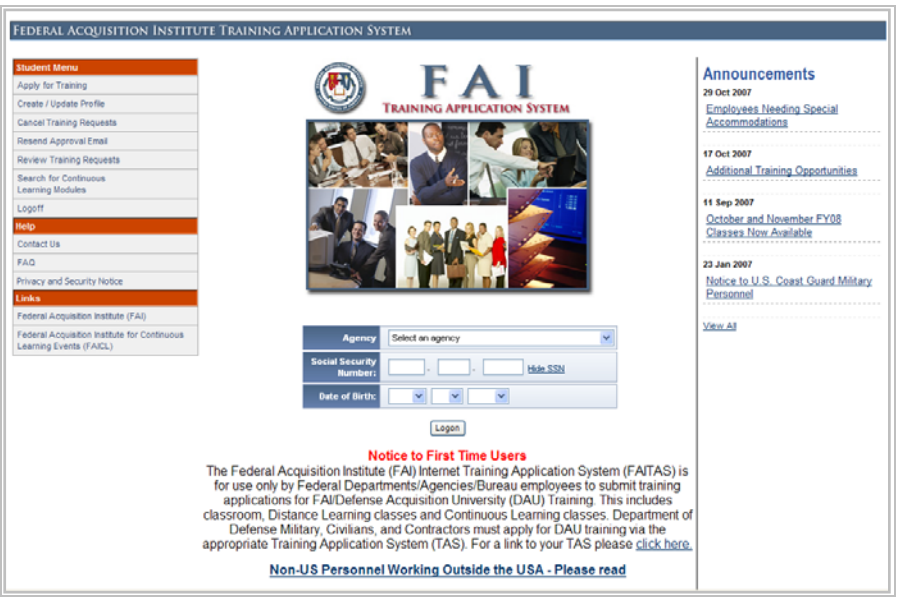

### **(FAITAS Homepage)**

- 2. To Logon to FAITAS, enter the following information:
	- a) Agency- Note: If you select one of the first five agencies in the list (Army, Navy, Air Force, Defense and Contractor/Industry) you will be directed to the website dedicated to members of that agency and you will not be able to apply for courses through FAITAS.
	- b) **Social Security Number** If you prefer not to reveal your SSN, click the **Hide SSN** text.
	- c) **Date of Birth**

Once all field are entered, click **Logon** to enter FAITAS

# **Apply for Training**

- 1. After logging in, The **Provide Training Criteria** window opens. Follow the three steps that follow to make your selection.
	- a. **Step 1**, Select the **Training Category** in which you want to take a course.
	- b. **Step 2**, Click on a **Course** from the list.
	- c. **Step 3**, Click the **Search** button to display your choices.
- 2. You will see a list of locations and seat availability of your selected course. To learn more about courses scheduled at a site, click the class location for further information. **Note:** Course details in red text indicate that the course is full and no seats are currently available. To apply for a class, click its **Class** reference number.
- 3. Review the class pre-requisites in the **DAU** course catalog or the pre-requisite page on www.fai.gov. **If you do not have the appropriate prerequisites for the class you're applying for, FAI will not approve your application.**
- 4. Complete the application form in its entirety and click **Submit this application** button. If there is information on pre‐requisites, certification, and equivalency that must be addressed, please include it in the student profile section in your application. In the event that you have omitted required data, a notification of the specific data that is missing shows in the **Verify/Enter Student Information** section of the form.
- 5. A confirmation message will show when your application is received. Note that distance learning courses may be approved without being authorized by your supervisor, whereas classroom-based courses will require the approval of your supervisor.

### **Create/Update Profile**

All users of FAITAS are required to create and maintain a Student Profile. Information in your Student Profile is used to auto-populate training applications, thereby saving you time and effort. It is therefore critical that you keep the information in your profile up-to-date and accurate. You may review and update your profile as often and whenever you need.

> 1. The first time you use FAITAS you must complete the Student Information form, which opens automatically as soon as you login. FAITAS will recognize you from your logon details and will attempt to pre‐fill your student information form with relevant information from its database. You might have to add information to the form (see Figure ).

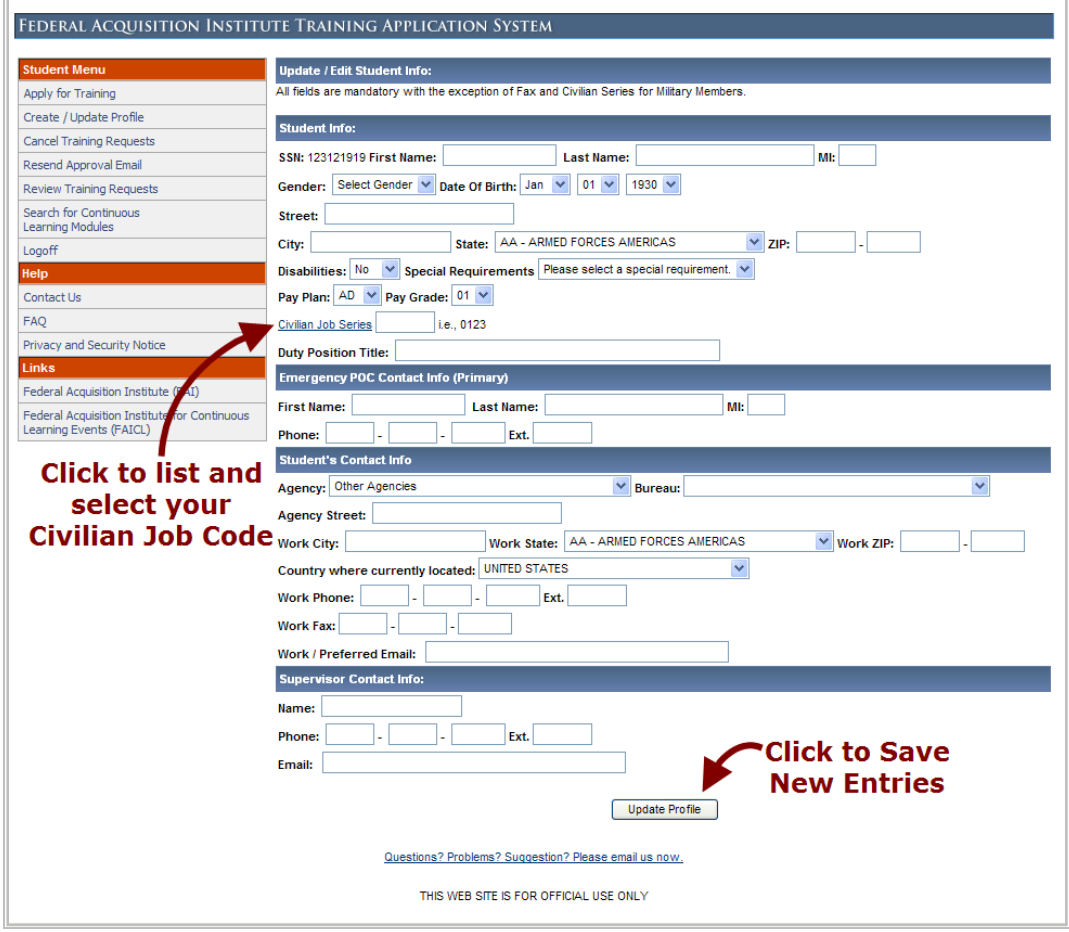

**Figure 1: Complete Student Information form**

- 2. Click a **Series** number from the **Civilian Job Series.**
- 3. When all sections of the form are complete, click **Update Profile** to save your changes to the FAITAS database.
- 4. Each time you logon to FAITAS you are directed to the **Update/Edit Student Info** window. Be sure to keep your registration details up-to-date as this will save you time later as the information you provide here automatically copies to the registration pages when you apply for a course.
- 5. You may update your profile at any time by selecting **Create/Update Profile**, from the main menu.

### **Cancel Training Requests**

- 1. To cancel training requests, logon to **FAITAS**
- 2. Click on the Cancel Training Requests under the Student Menu (see Figure 2)

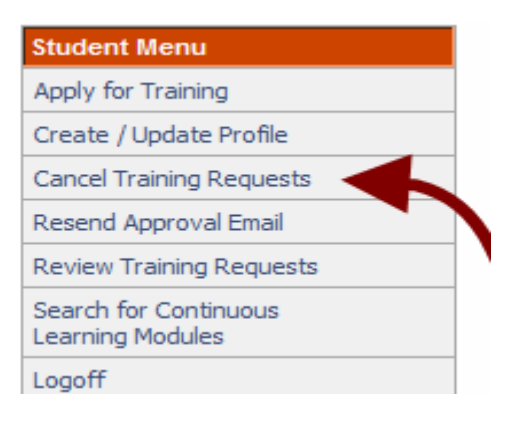

**Figure 2: Cancel Training Requests**

3. Click on the Class Number to review/edit your application (see Figure 3)

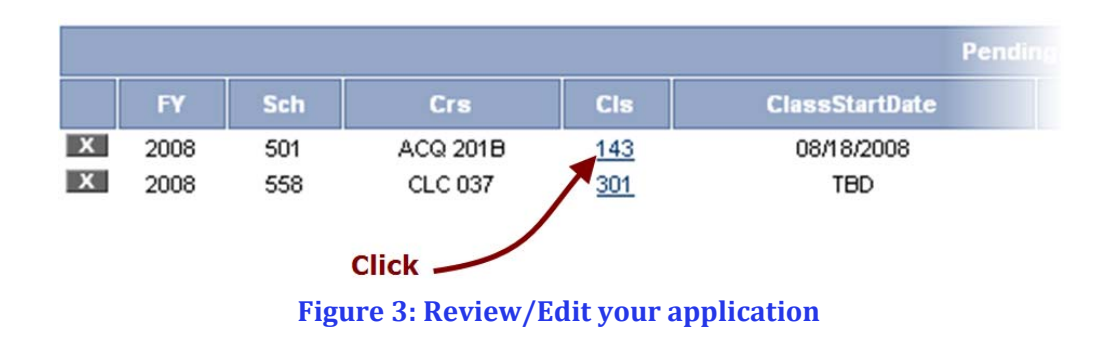

4. You may delete any reservation that hasn't been approved as a reservation by clicking on the  $\blacksquare$  button beside the course (see Figure 4).

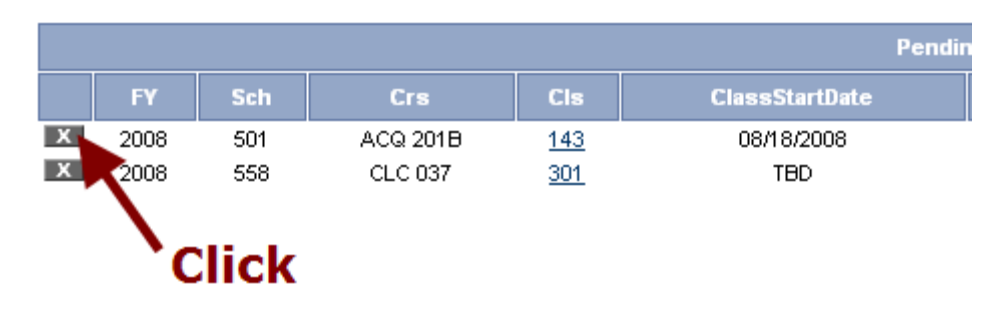

**Figure 4: Deleting unapproved reservations**

- 5. Once a class has been approved, you can request to cancel a reservation by clicking the  $\begin{array}{|c|} \hline \textbf{c} \end{array}$  icon next to the class number.
- 6. You can edit a previous application that was cancelled or disapproved by clicking the  $\begin{array}{|l|} \hline \text{R} & \text{(result) icon next to the class number.} \hline \end{array}$